#### **SCREEN SHOTS FOR FILING EWA APPLICATION**

- 1. The applicant **shall use only one User Id for the industry location and the same User Id has to be used for filing all applications for all the time in OCMMS**. All the applications for **Consent and EWA have to be submitted using the same user Id only**  all the time through OCMMS. For the same industry, the applicants shall not submit the applications for Consent, PWR using different user Id under any circumstances since it would create duplicate Industry files in OCMMS.
- **2.** If the industry has already applied for Consent or PWR through OCMMS previously, already **User Id must be available for the industry** which has to be used for filing any of the application for **Consent and EWA through OCMMS.**
- **3. If the industry has not applied for Consent and EWA through OCMMS previously and has not obtained User Id for the industry from OCMMS, then the industry shall follow the following procedure for Industry Registration to obtain User Id for the industry from OCMMS once.**

#### **REGISTRATION OF INDUSTRY**

There are 2 tabs. "Industry Details" and Occupier Details"

The items which are mandatory are marked as \*. The mandatory items shall be filled for successful submission of Application.

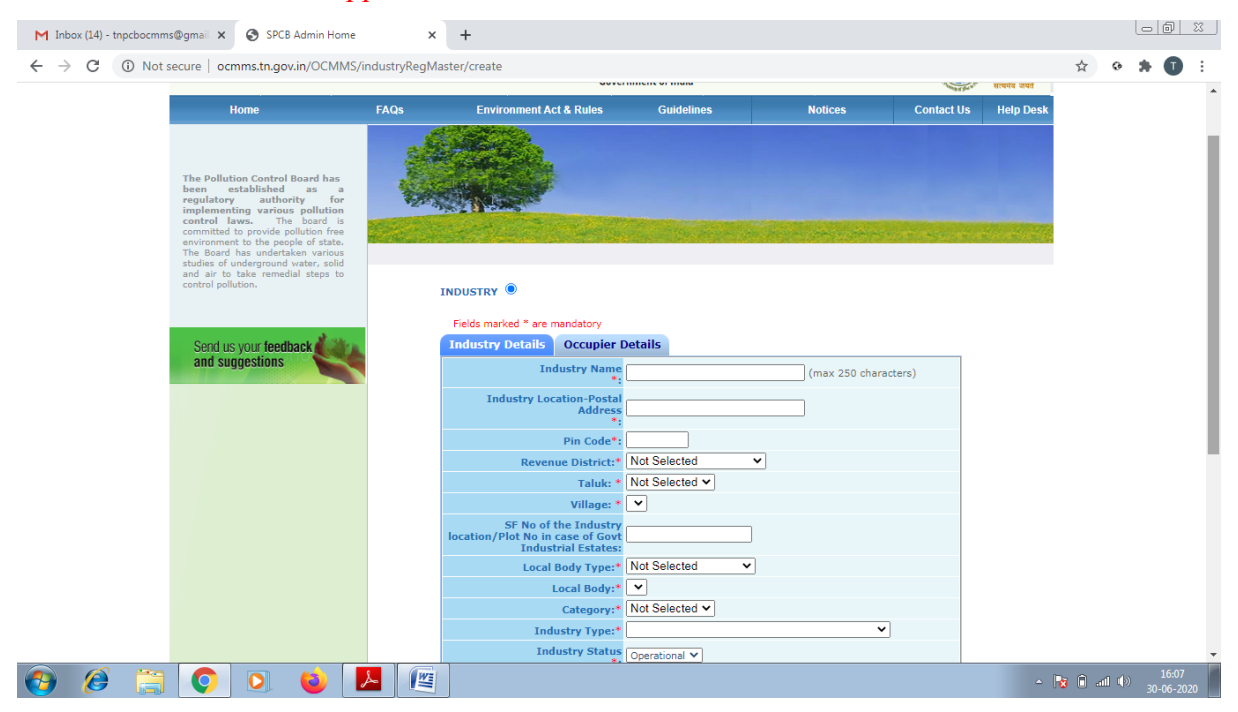

Occupier Details Tab Shall Be Filled and "**Save** "Button Shall Be Clicked for Registration to Be Completed

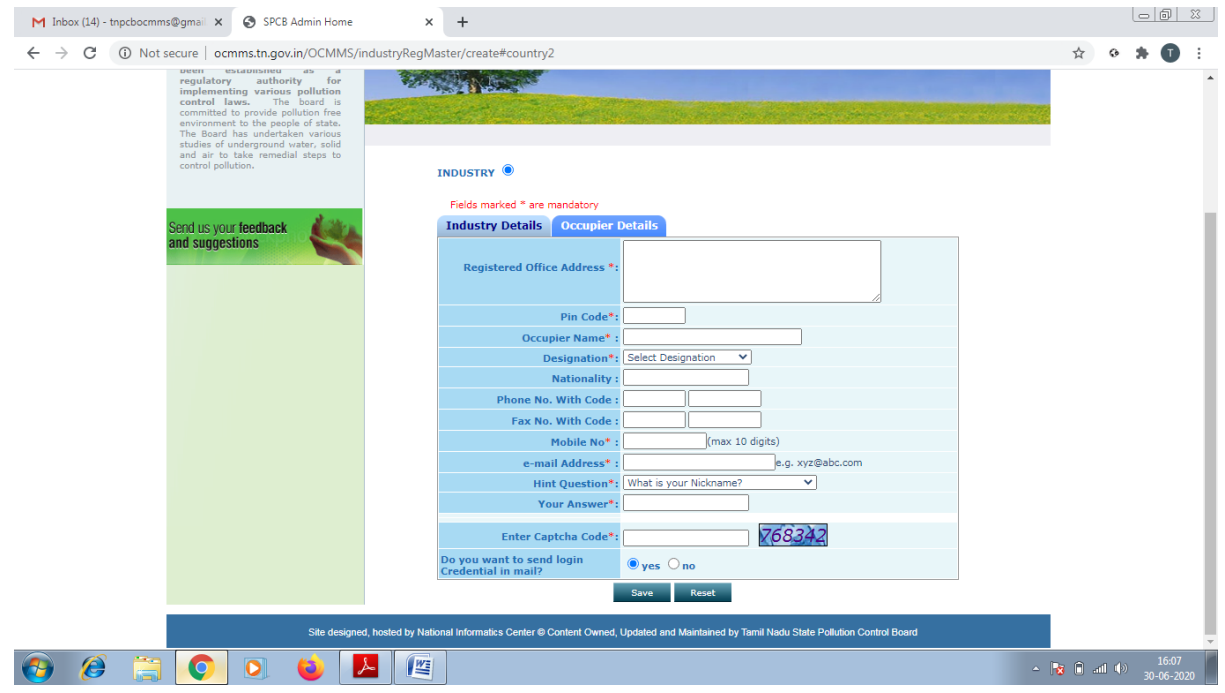

When the registration is complete, user ID and temporary password will be displayed as below as well as the details will be sent as SMS to occupier mobile and occupier e-mail ID.

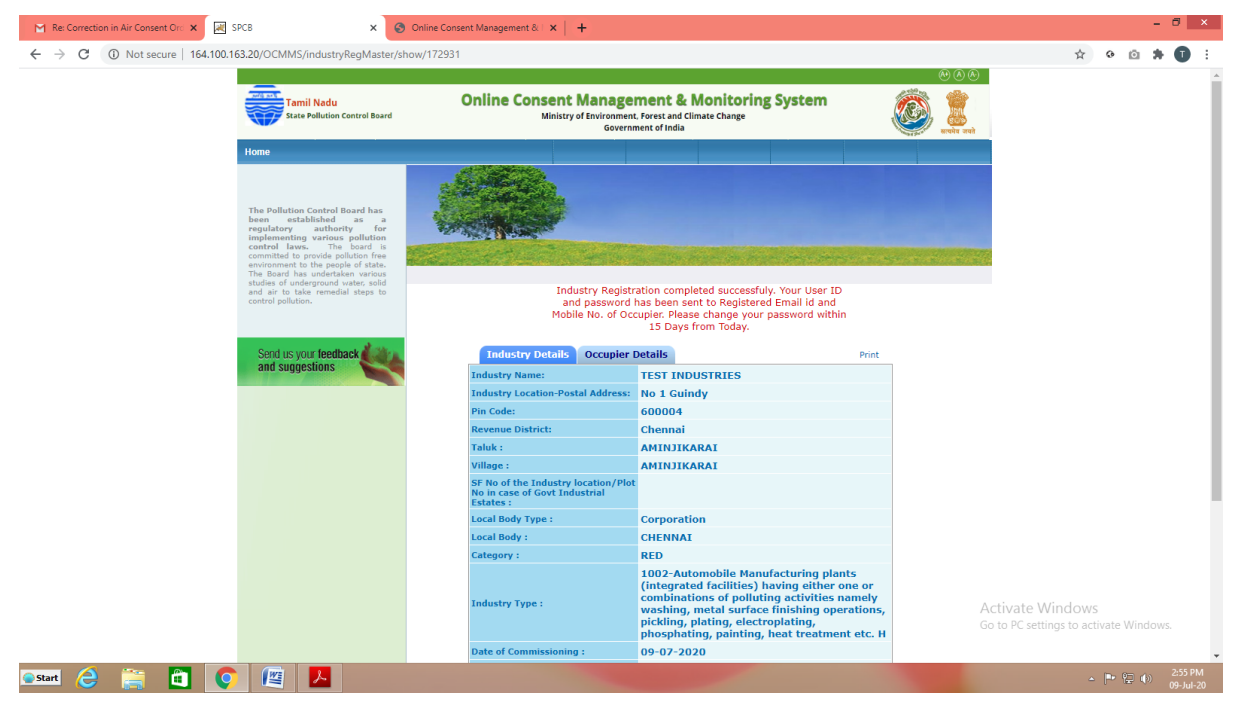

Click on the print button and save the details of registration as PDF for future use by the industry.

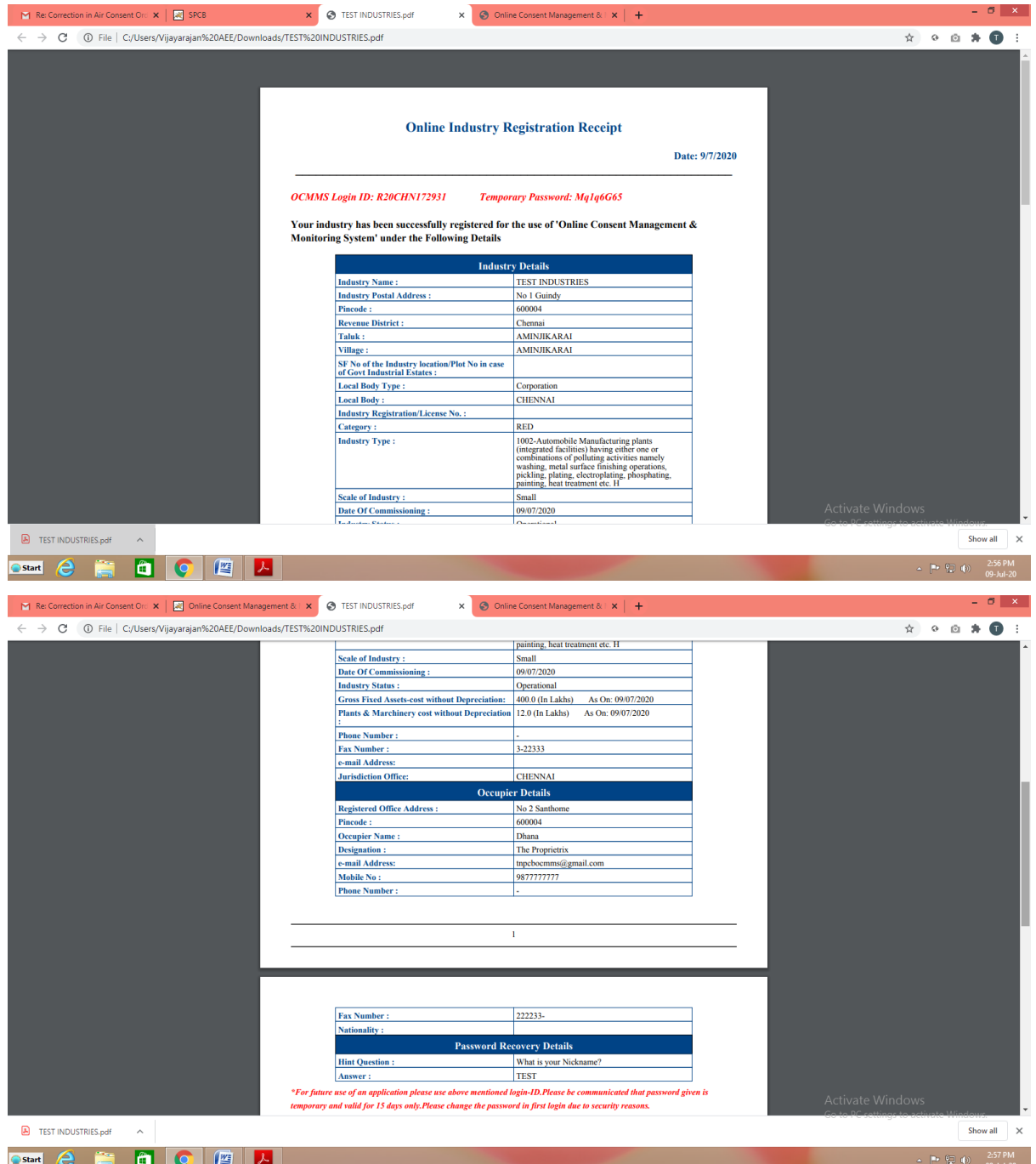

The password generated is temporary and has to be changed within 15 days of registration as detailed below. Using the user ID and password login to OCMMS.

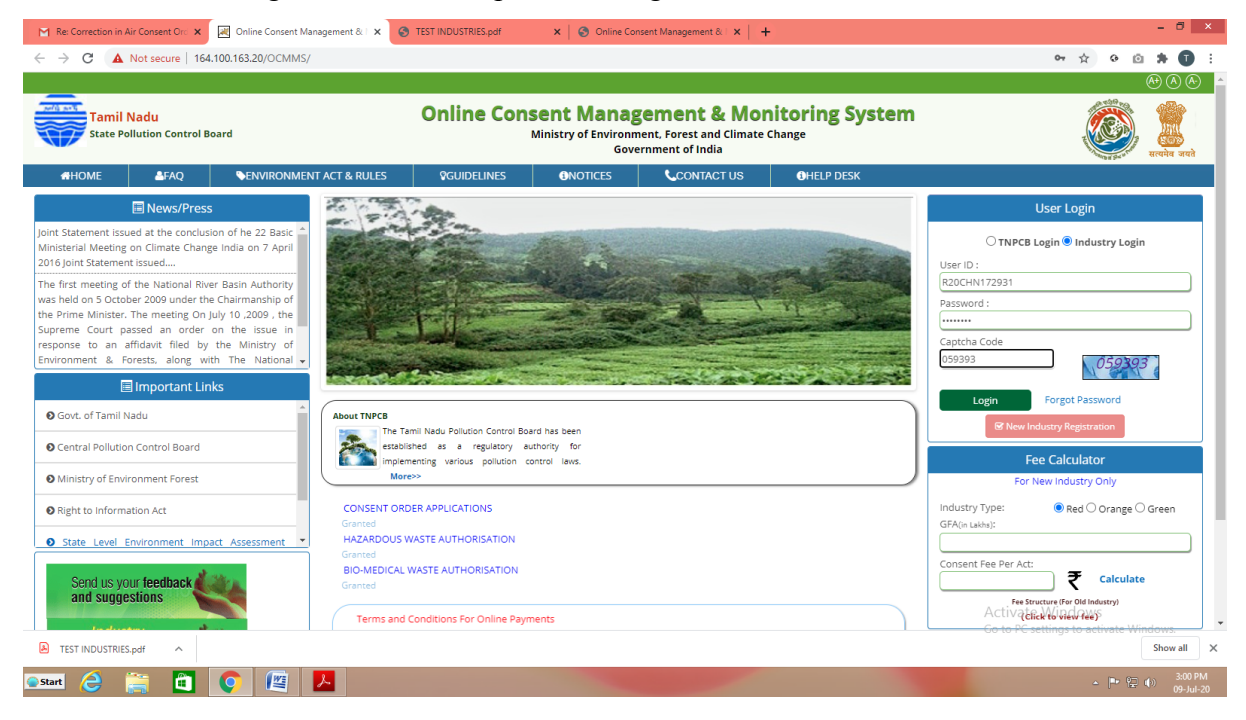

A new screen will appear. Fill up the details and enter new password.

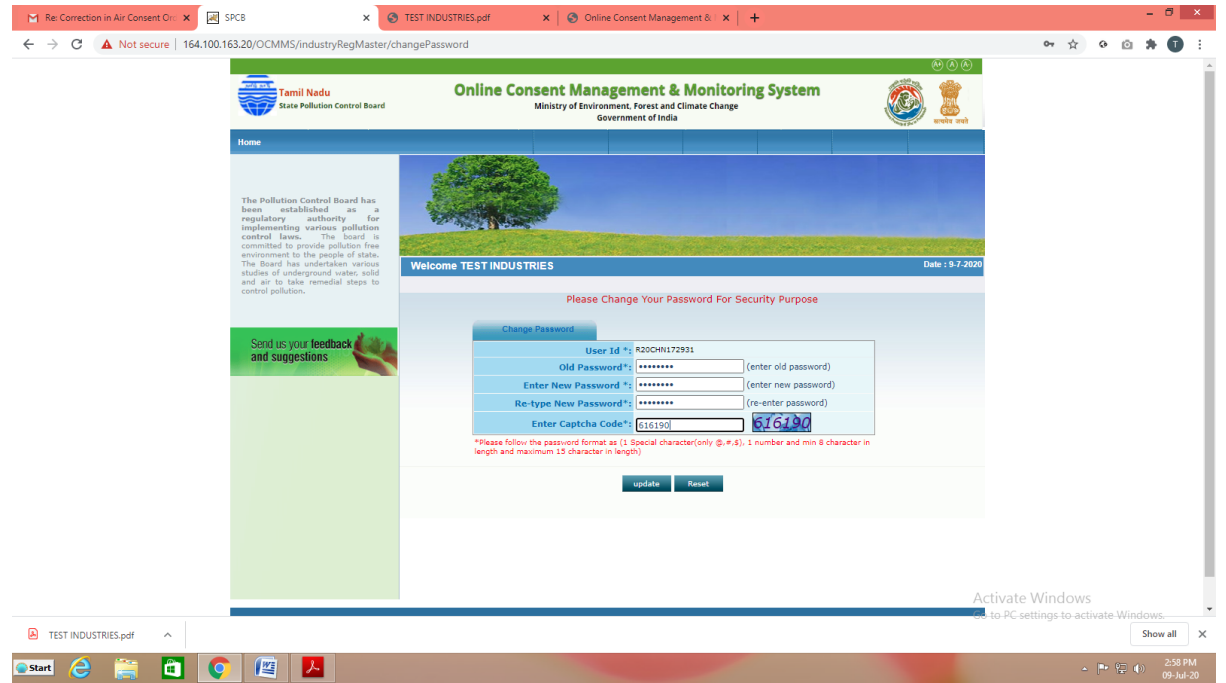

#### Again login to OCMMS using the user ID and the new password

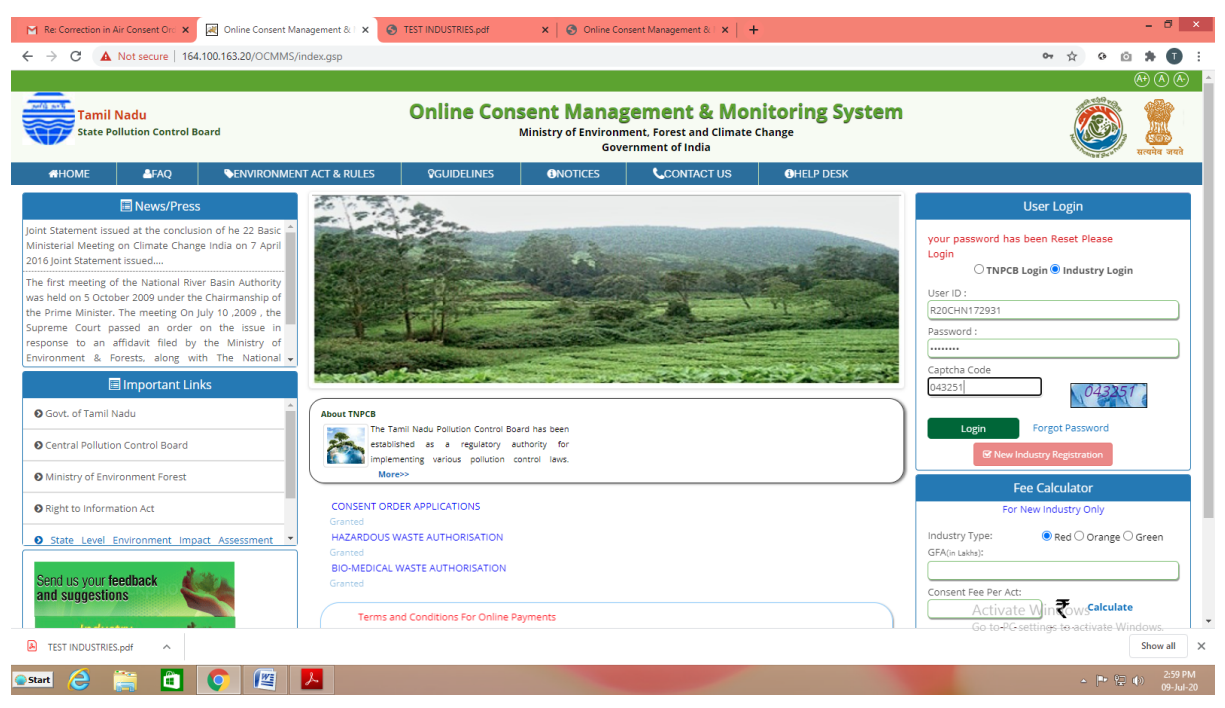

#### Click on "**Waste Management** " button

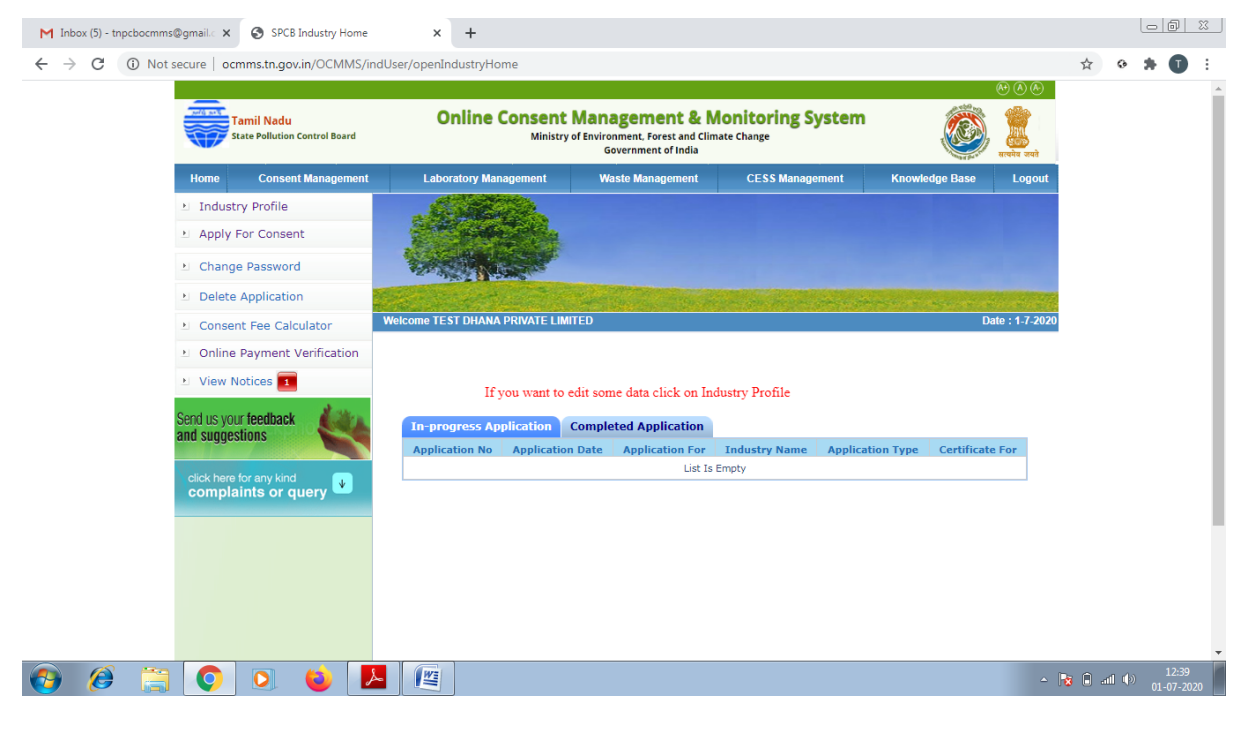

# **New screen will appear as below**

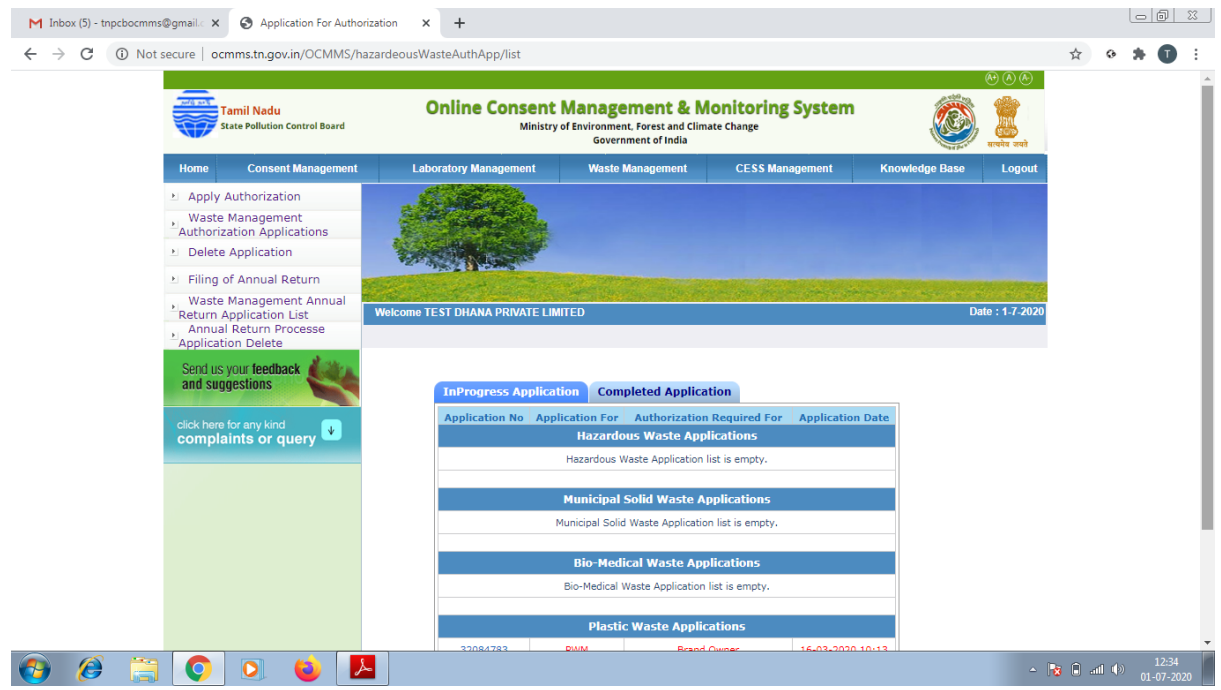

# Click on "**Apply for Authorization**" and select E-**waste**

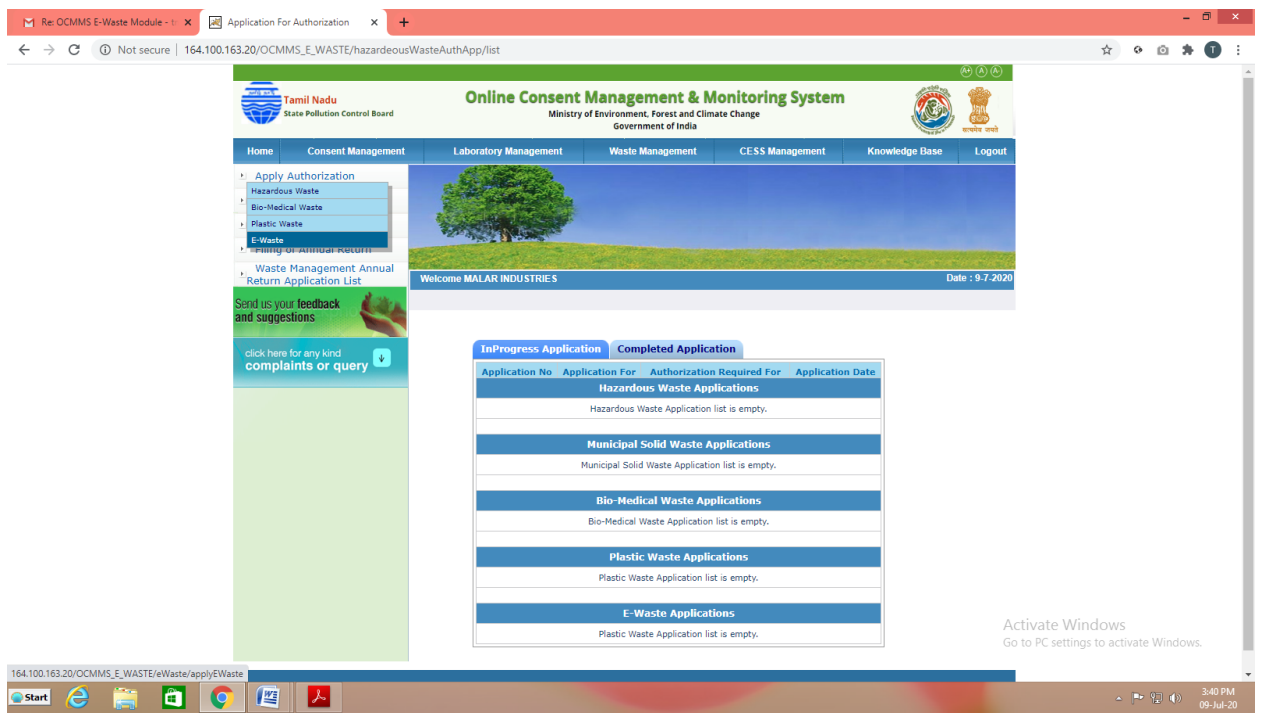

A new screen will appear as below

Select (Manufacturer or Refurbisher) / Dismantler/Recycler and click Proceed.

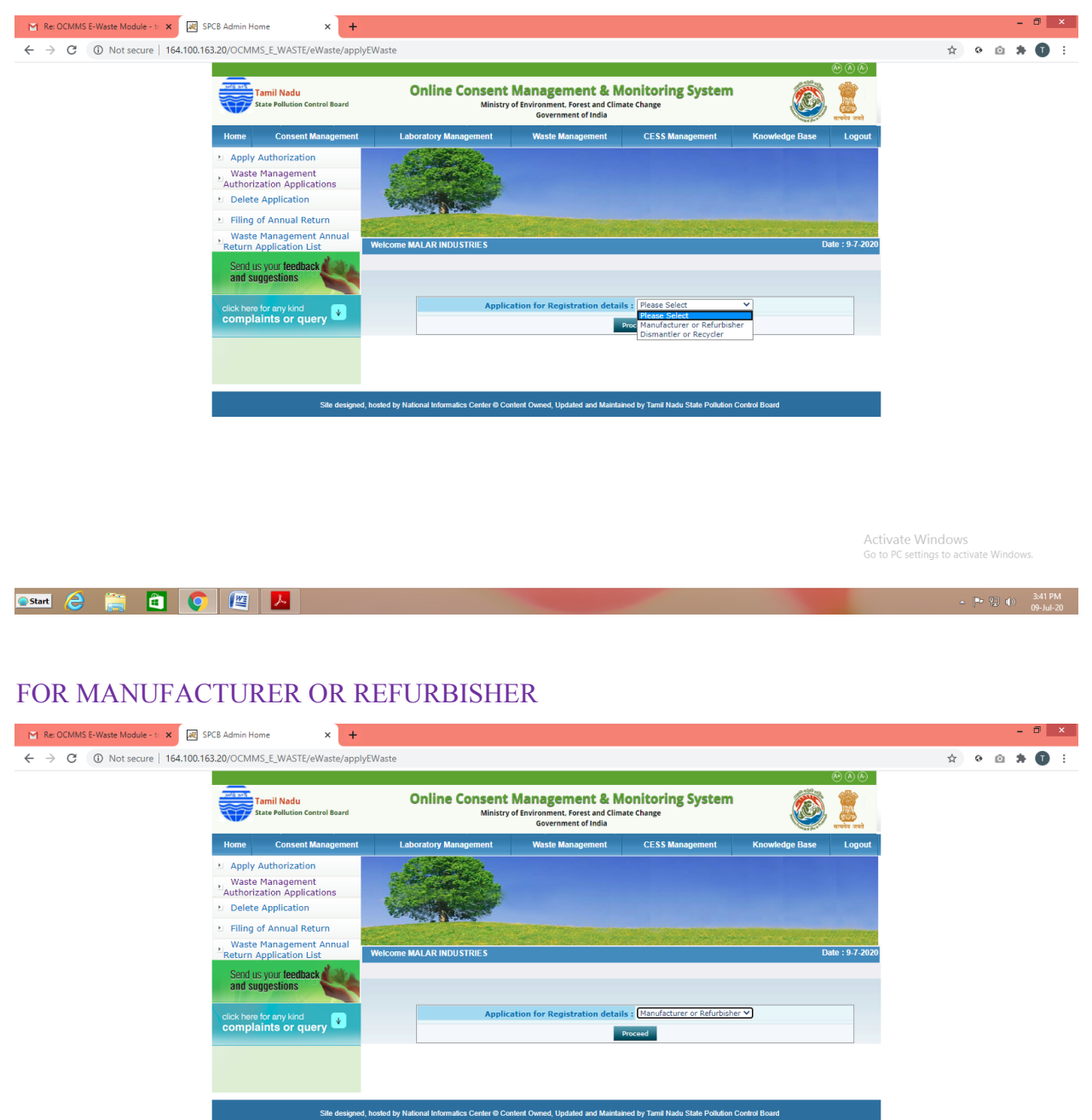

Activate Windows Go to PC settings to activate Windows

**Ostart & P & B O E A** 

# Fill up General Tab

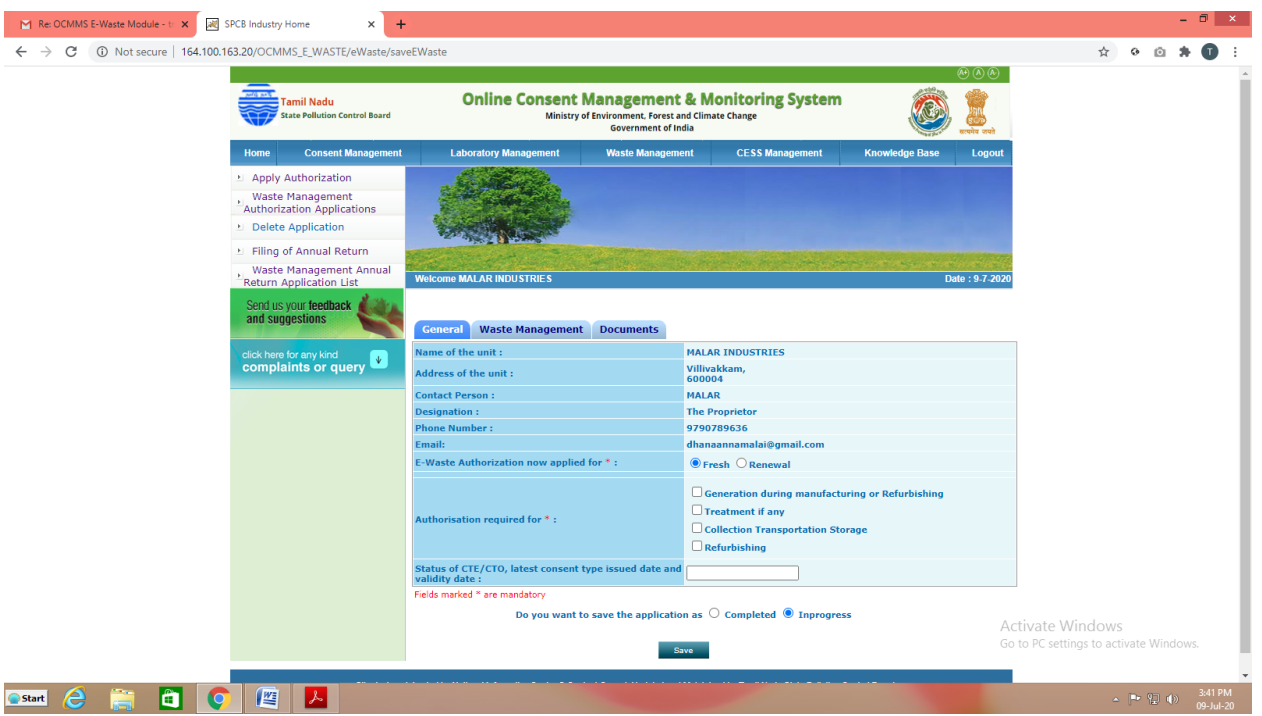

# Fill up Waste Management Tab

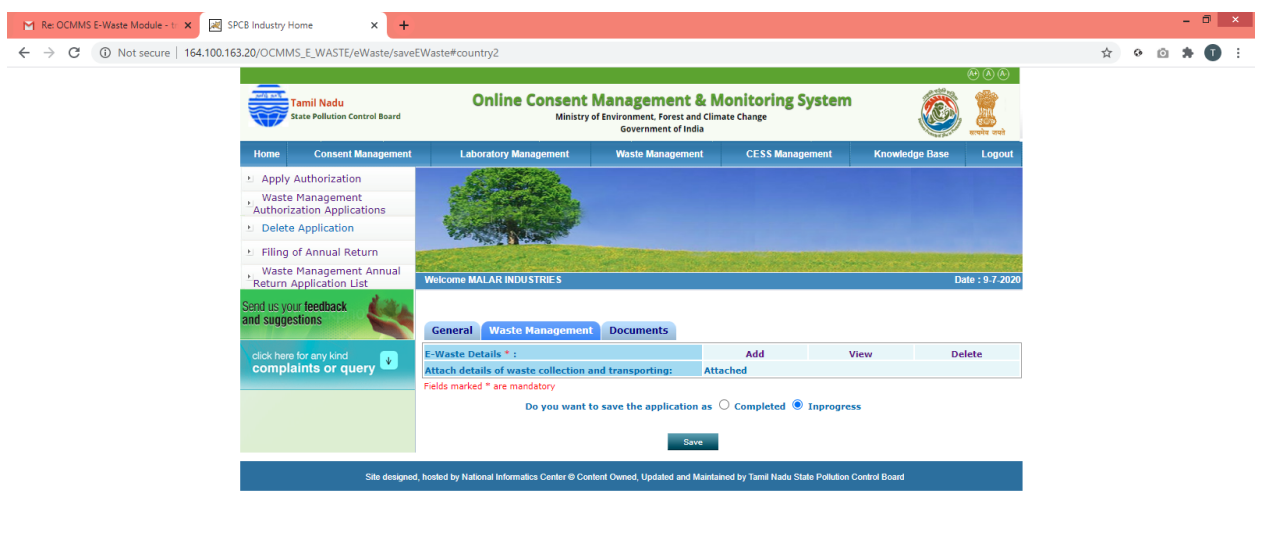

Activate Windows<br>Go to PC settings to activate Windows

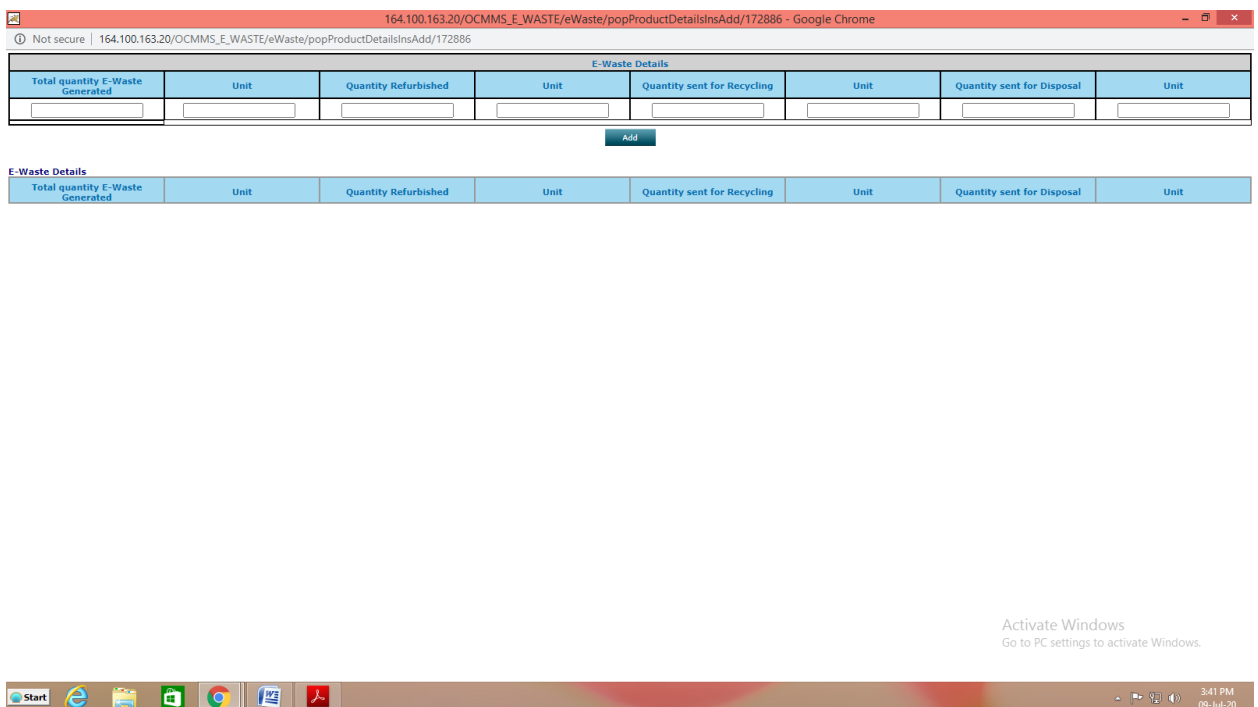

## Click Add in E waste Details and fill up the details

Click on "**Documents**" and click "**upload**" button

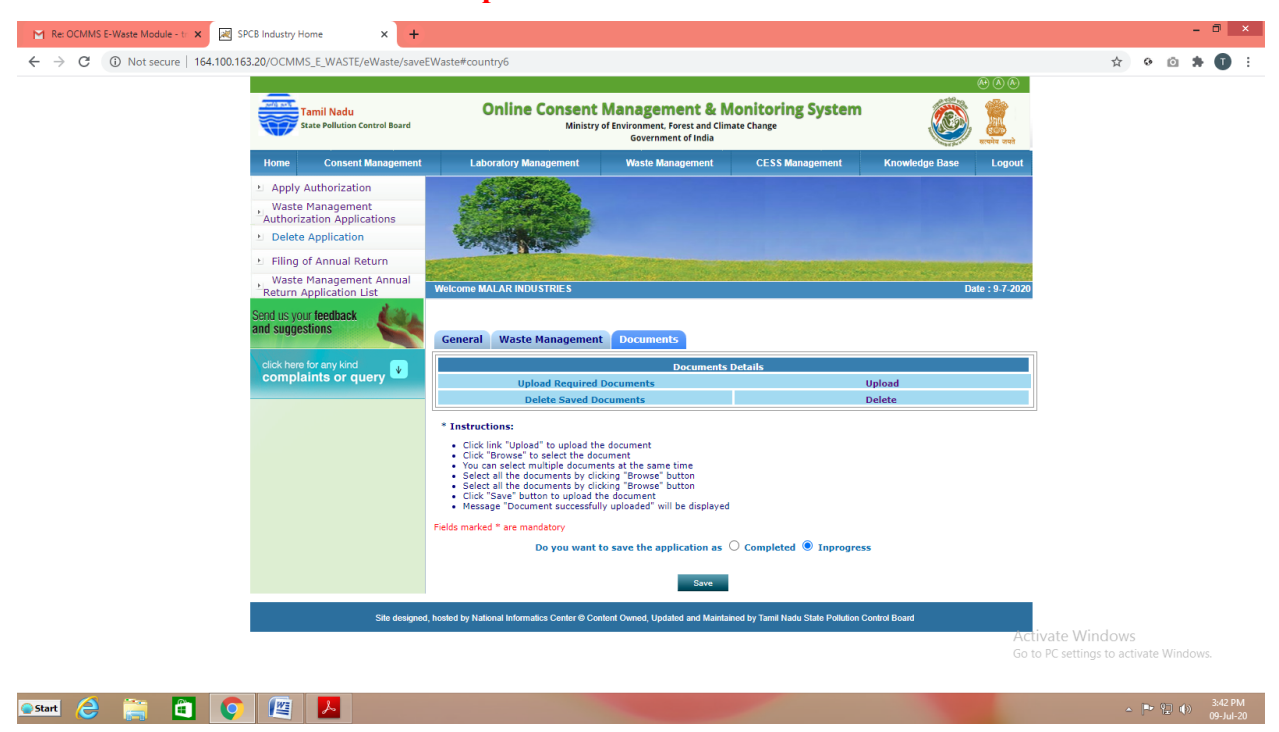

New screen will appear as below.

Upload the documents requested. There are mandatory documents to be uploaded. These documents must be uploaded for successful submission of application.

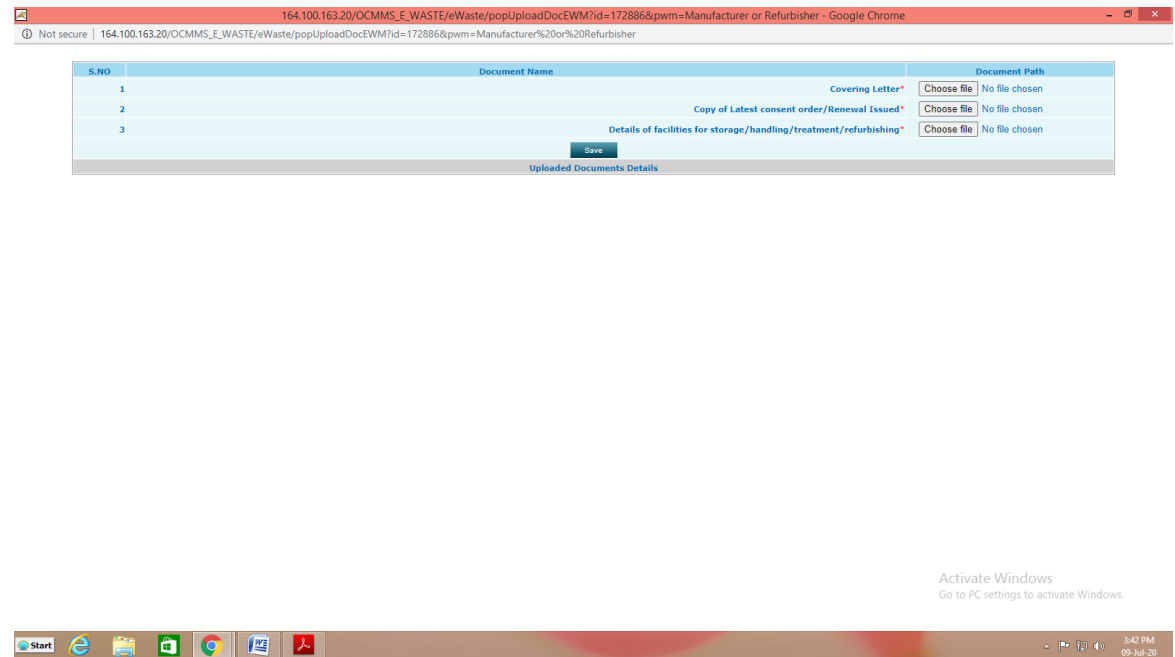

Click on "**Save**" button. A new screen will appear as below. Any additional documents to be uploaded can be uploaded by naming the file and attaching the appropriate file and then click save to add another document. After completing the uploading process, click "Exit" button.

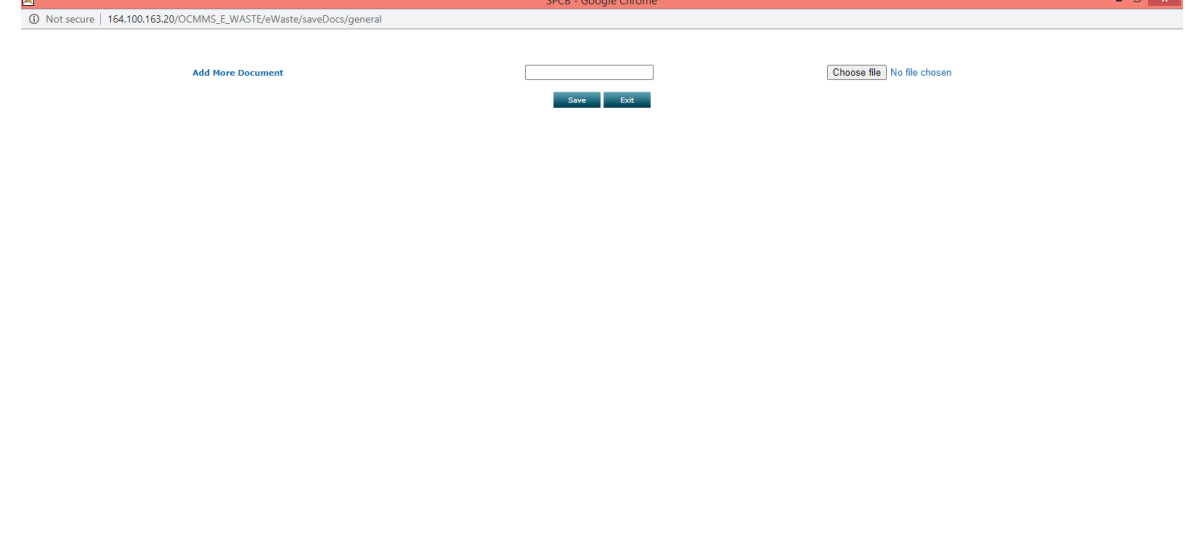

Now select "**Complet**e" button and save.

The application will be submitted successfully. Once the Application status is approved on clicking the application below screen appears

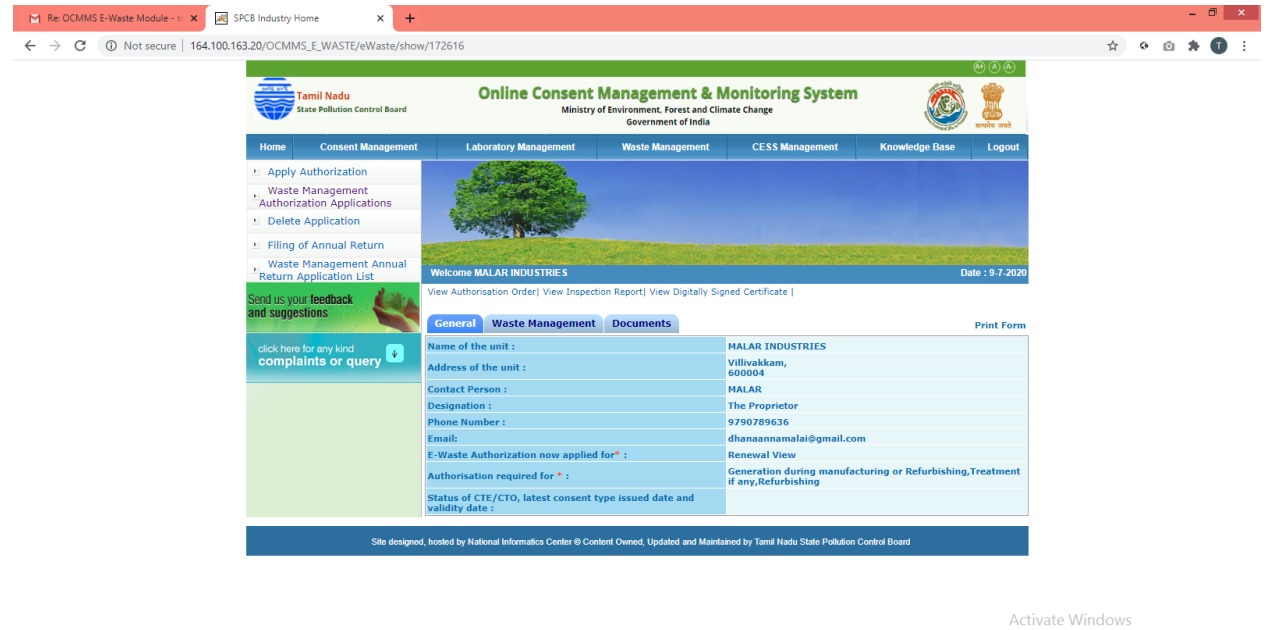

Go to PC settings to activate Windows

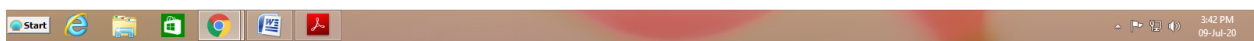

### FOR DISMANTLER OR RECYCLER

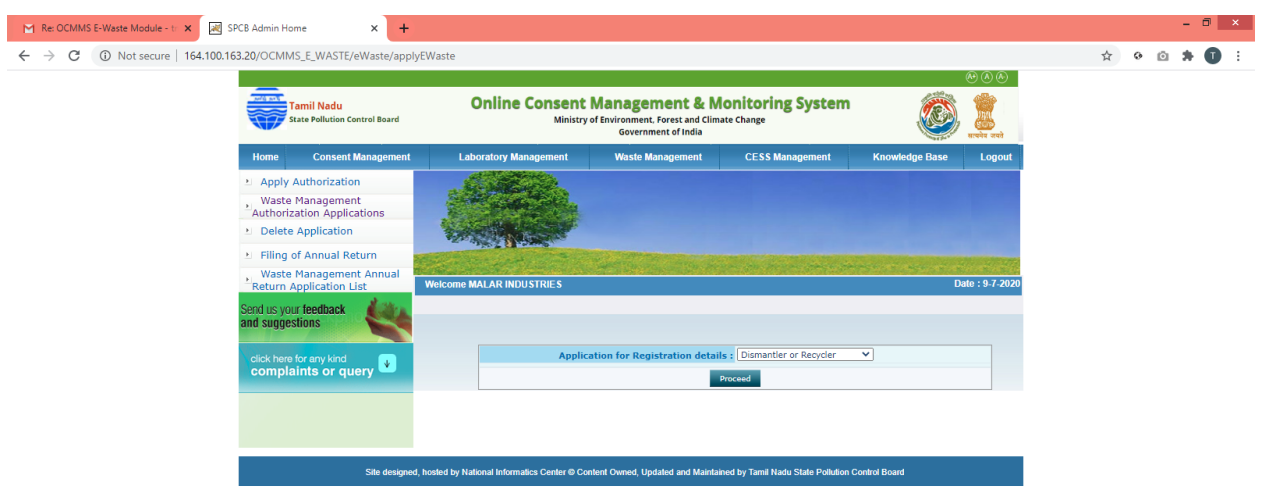

Activate Windows Go to PC settings to activate Window

## Fill up General Tab

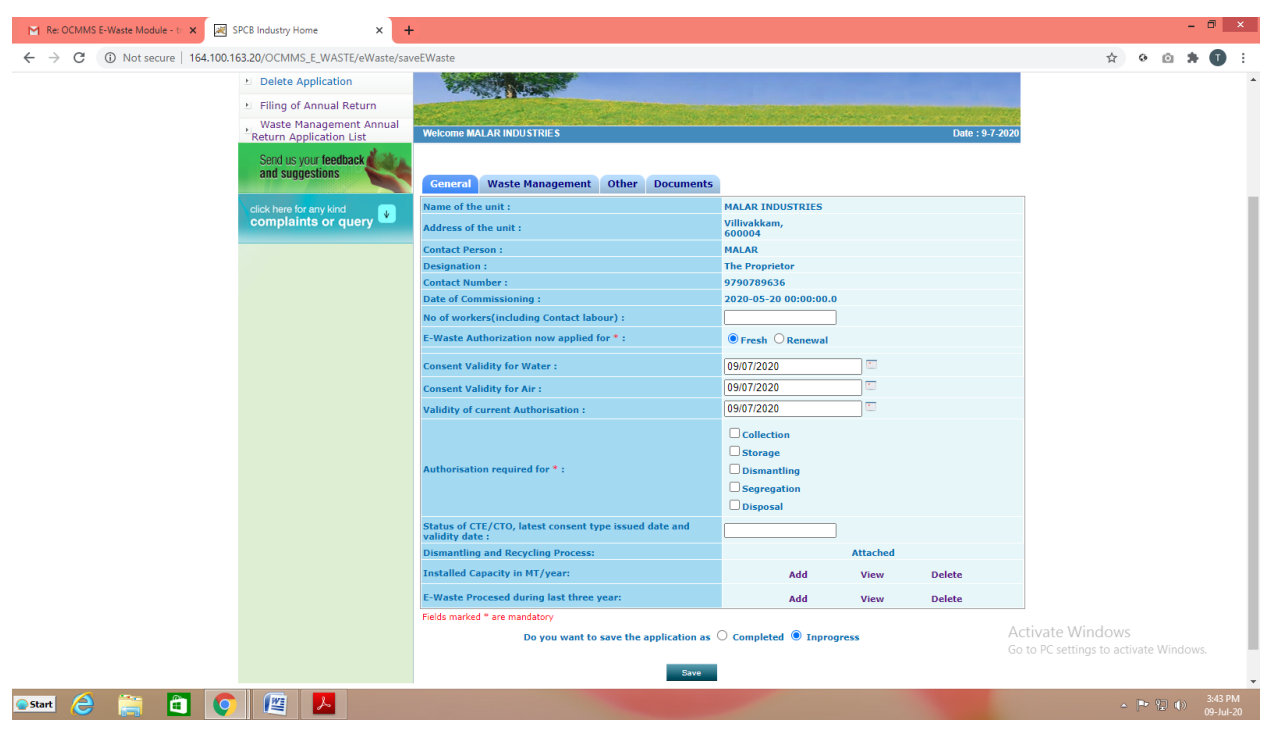

### Installed Capacity in MT/Year  $\rightarrow$  Add

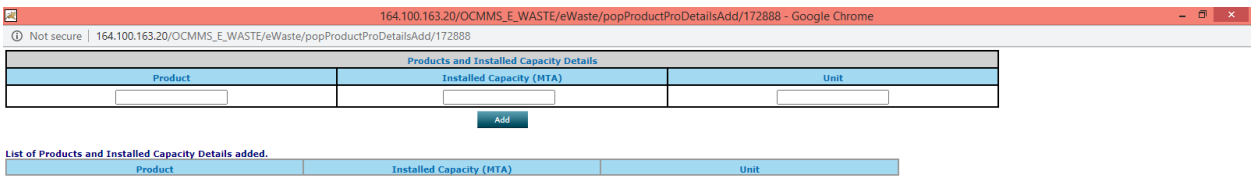

Activate Windows Go to PC settings to activate Windows

**CStart & B C C E** X

# E-Waste Processed during last three years  $\rightarrow$  Add

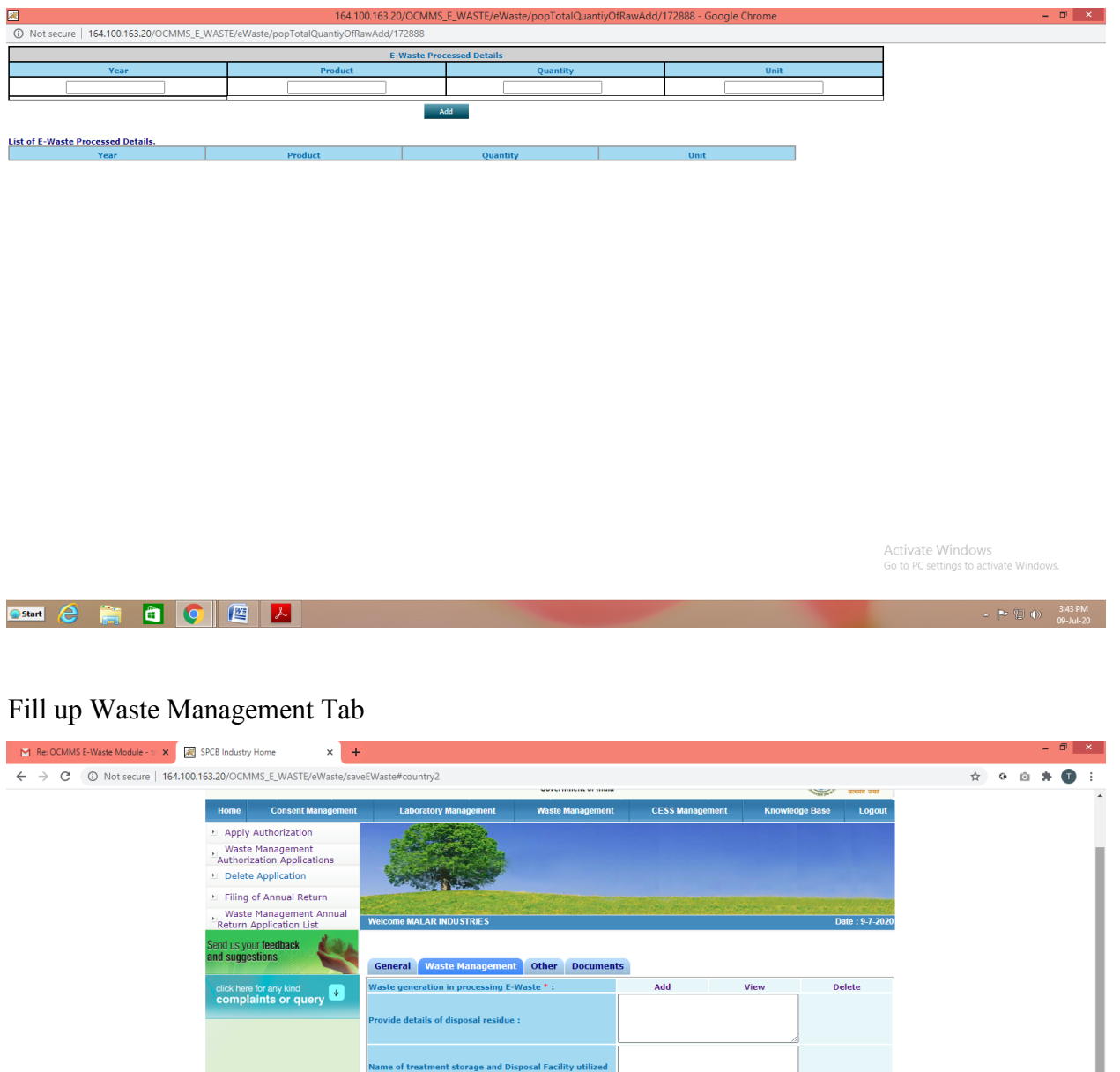

**Details of E-Waste proposed to be procured from re-**<br>processing : safety and health as etails of Facility for Dis<br>nechanised: g both manual as well as Fields marked \* are ma datory Do you want to save the application as  $\bigcirc$  Completed  $\bigcirc$  Inprogress Activate Windows<br>Go to PC settings to activa  $\sim$  Save  $^{-1}$ Start & P 0 0 0 4

 $\Delta = \begin{bmatrix} 0 & 0 \\ 0 & 0 \end{bmatrix} \quad \text{(4)} \qquad \begin{array}{c} 3.43 \text{ PM} \\ 0.9 \text{ -} \text{Lu} & -20 \end{array}$ 

# Waste Generation in Processing E-Waste  $\rightarrow$  Add

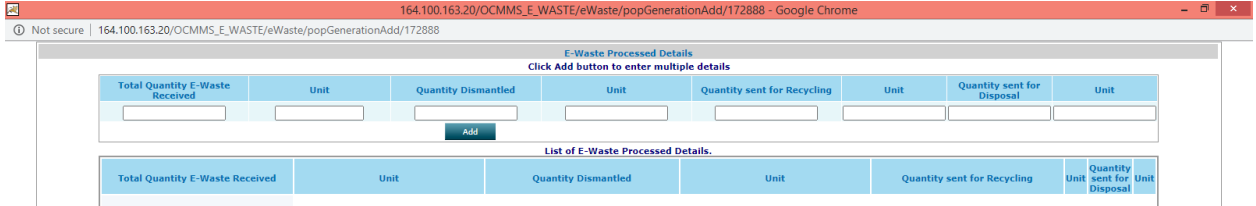

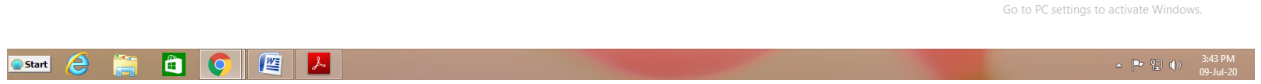

Activate Windows

# Fill up Other Tab

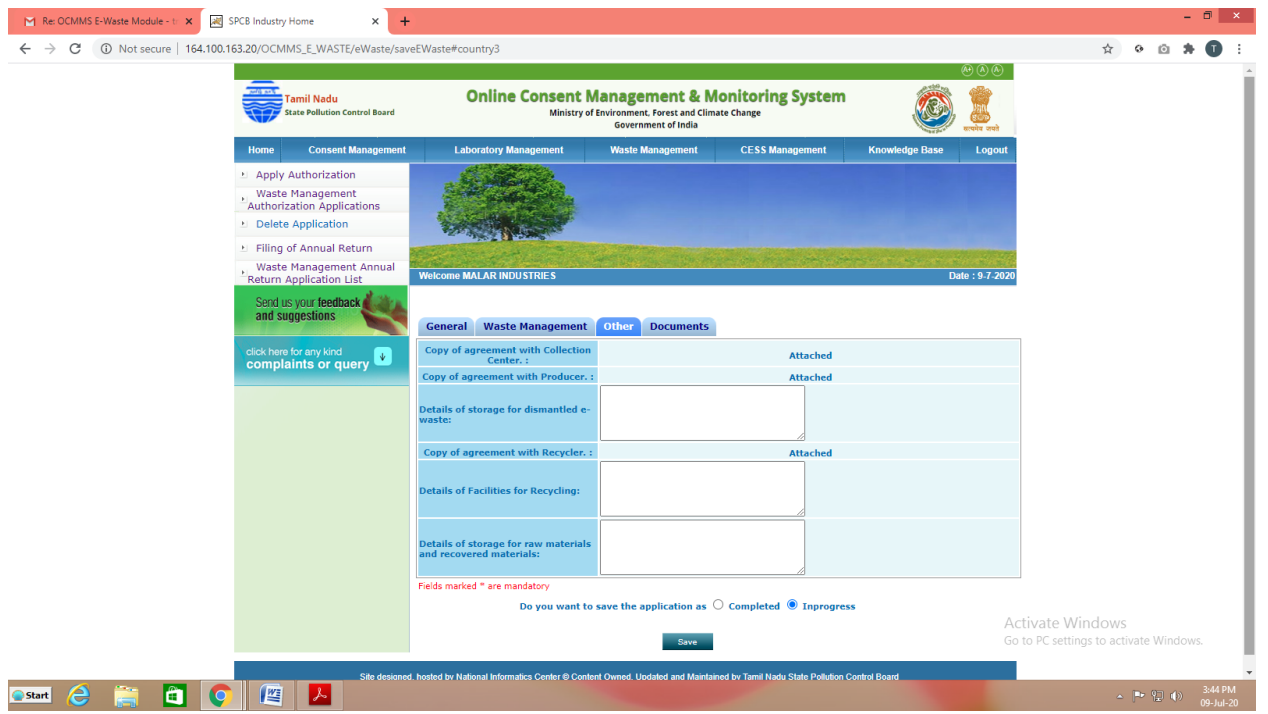

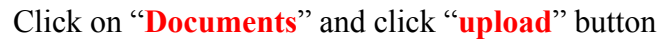

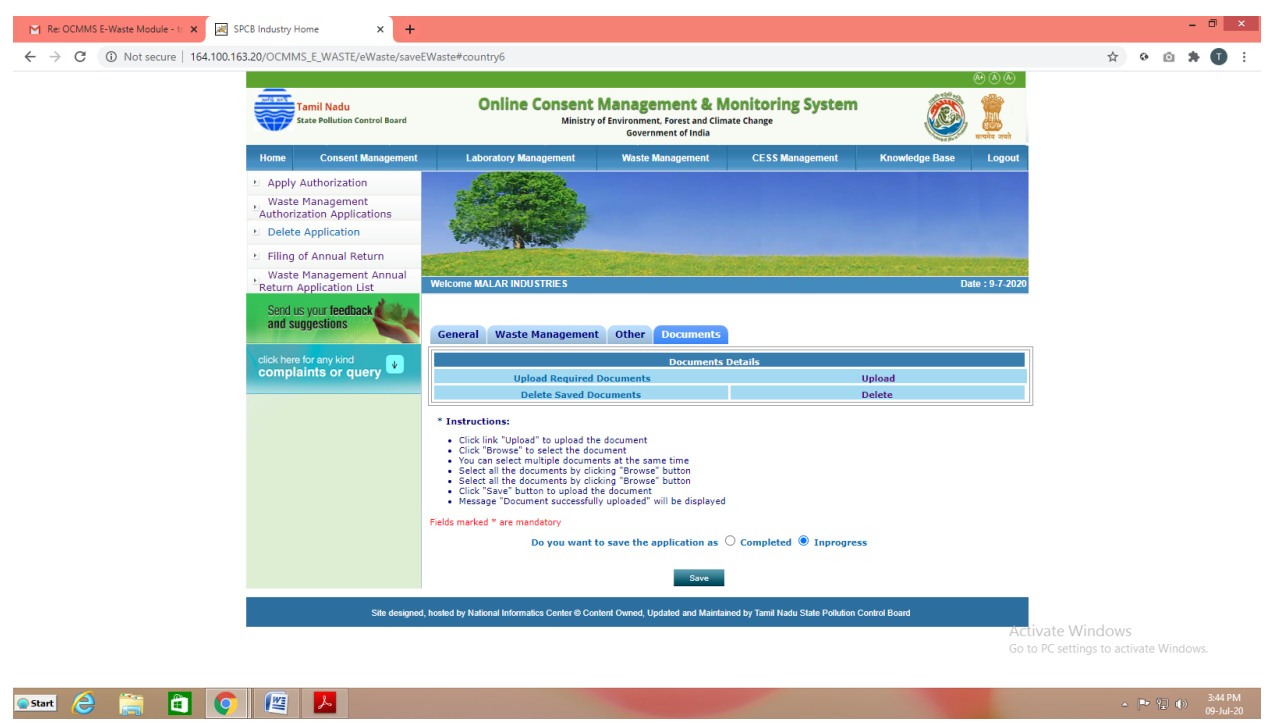

New screen will appear as below

Upload the documents requested. There are mandatory documents to be uploaded. These documents must be uploaded for successful submission of application.

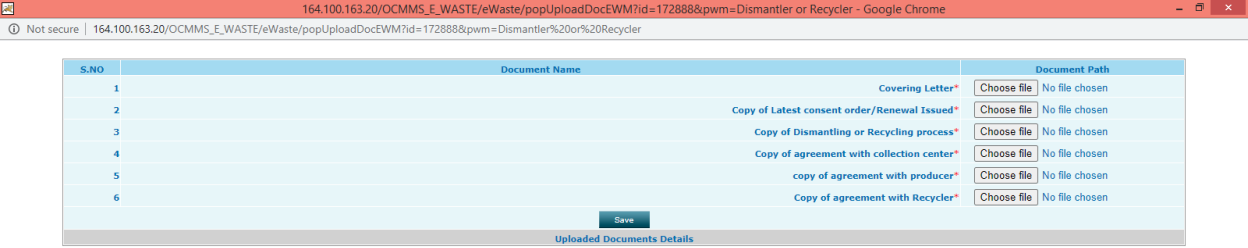

Activate Windows Go to PC settings to activate Windo

**Ostart & C C C C E** A

Click on "**Save**" button.

A new screen will appear as below. Any additional documents to be uploaded can be uploaded by naming the file and attaching the appropriate file and then click save to add another document. After completing the uploading process, click "Exit" button.

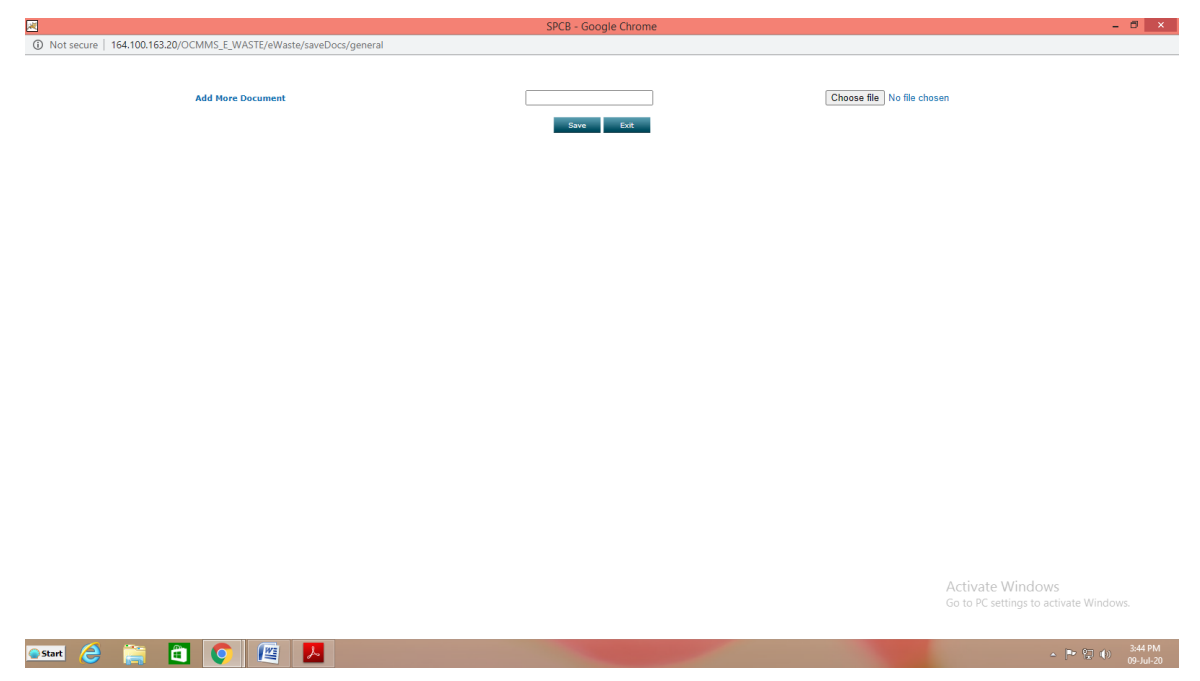

Now select "**Complet**e" button and save. The application will be submitted successfully

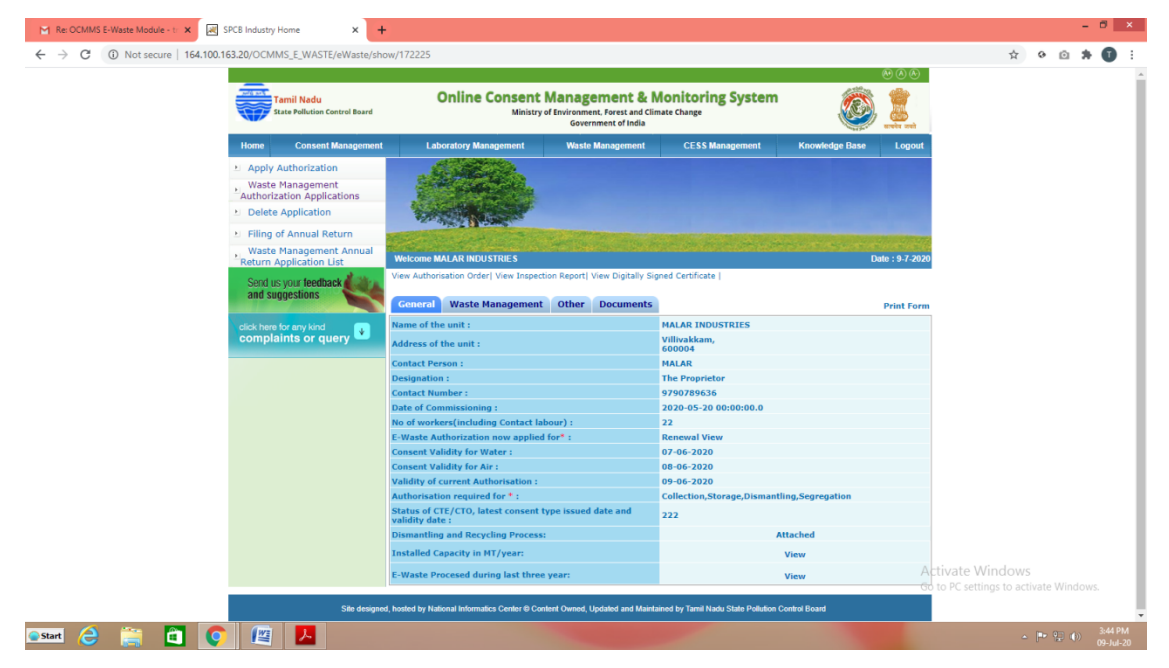